#### 목차

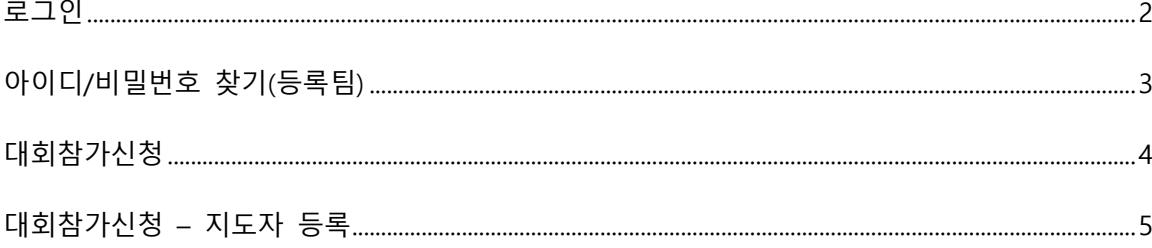

<span id="page-1-0"></span>로그인

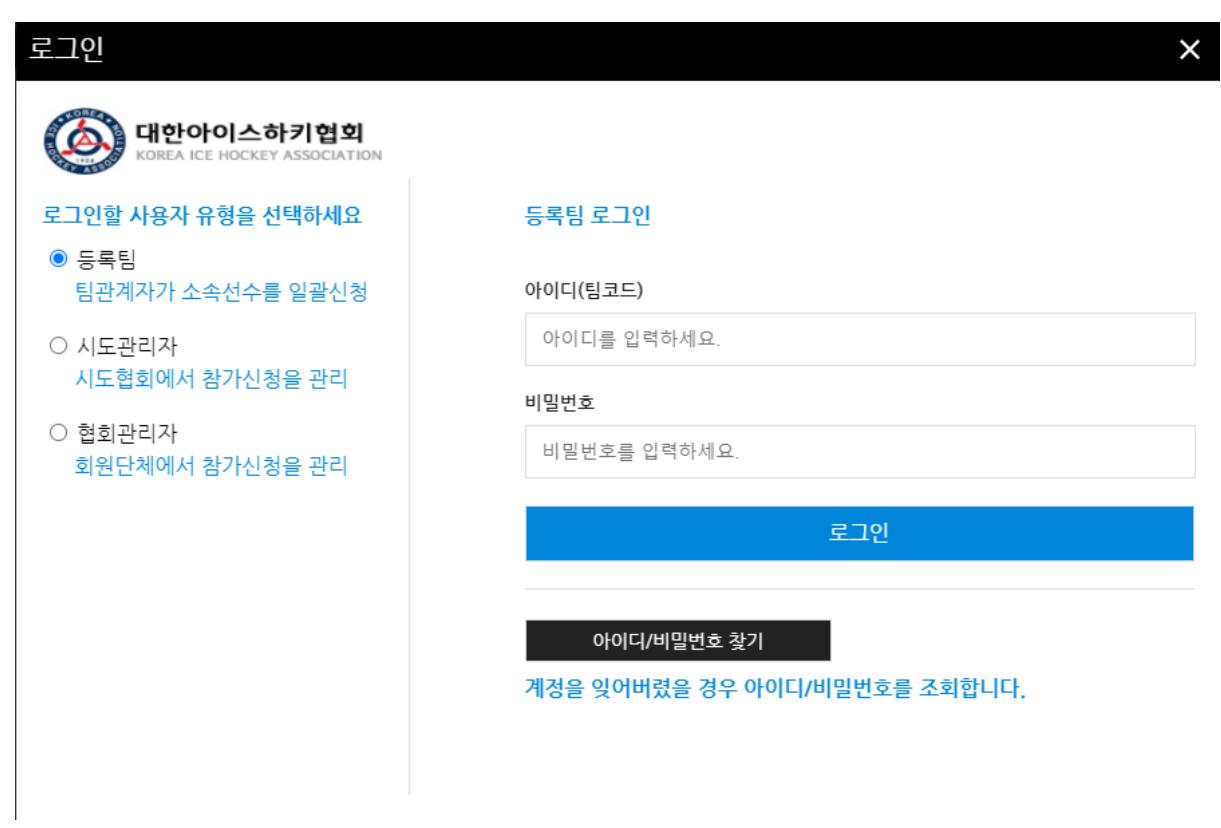

- 로그인 할 계정의 유형을 선택한 후 아이디, 비밀번호를 입력
- 등록팀은 팀코드를 아이디로 사용

### <span id="page-2-0"></span>아이디/비밀번호 찾기(등록팀)

# 아이디찾기/비밀번호 찾기(등록팀)  $\times$ 이름 아이디찾기 생년월일

#### \* 생년월일은 000000 형식으로 입력해주세요.

(예: 1980년 01월 01일 일 ...8001....을 입력)

\* 팀계정의 경우에는 대한체육회의 선수등록시스템에 등록된 임원정보와 일치 하는 자료를 검색하고, 선수계정의 경우에는 대한체육회의 선수등록시스템에 등록된 선수정보와 일치...자료를 검색합니다.

사용가능한 아이디

비밀번호재발급

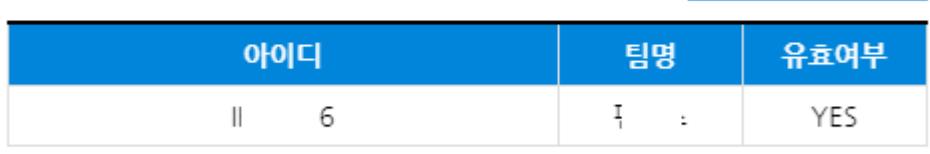

- 이름과 생년월일 6자리를 이용하여 아이디를 조회
- 팀계정이 생성되지 않은 경우 관리자에게 "팀계정생성" 요청
- "비밀번호재발급"버튼을 통해 해당년도의 계정 비밀번호 재발급 가능

### <span id="page-3-0"></span>대회참가신청

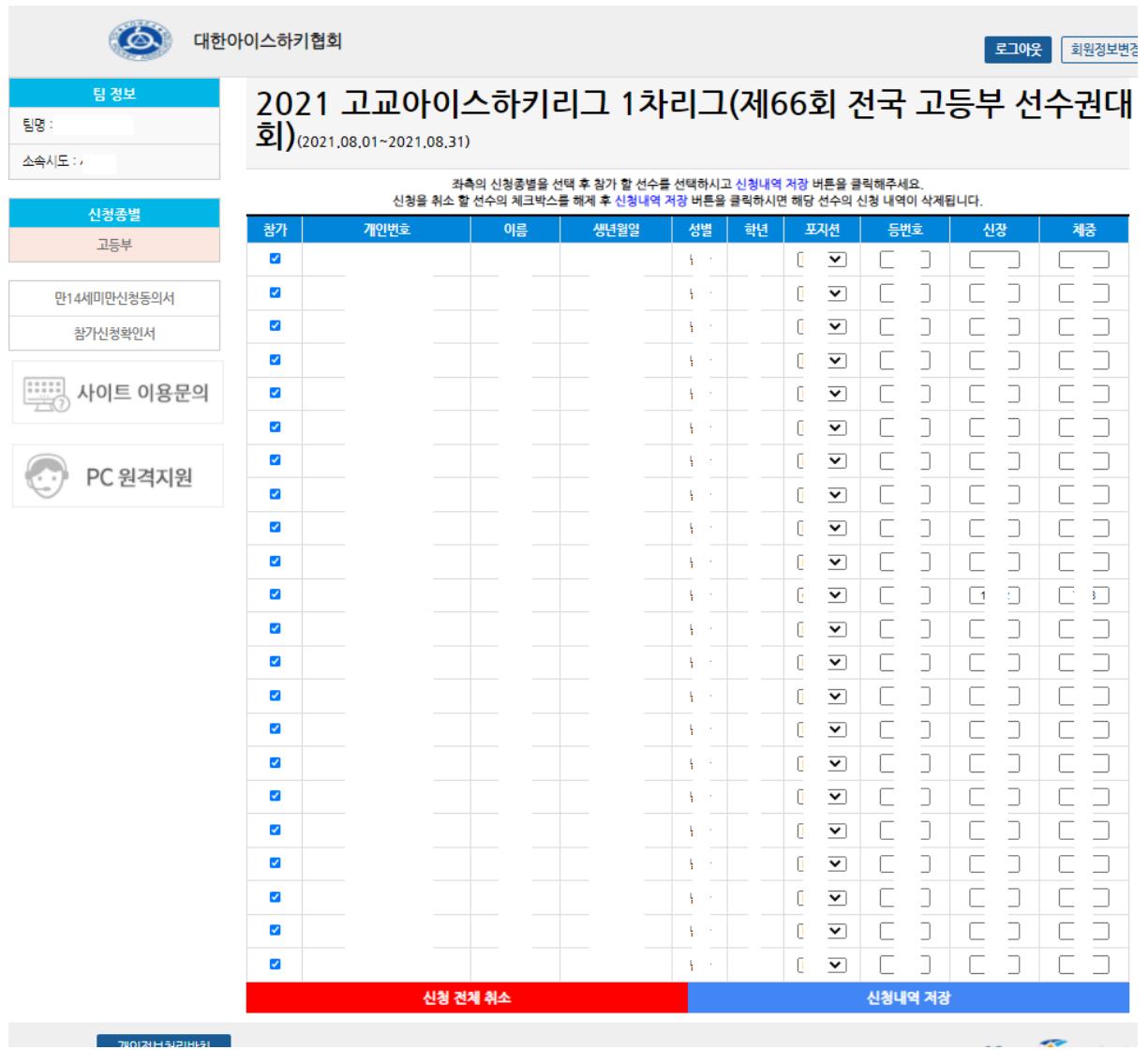

- 참가선수 선택 후 포지션, 등번호, 신창, 체중 입력
- 신청내역저장 버튼을 클릭하여 신청 완료
- "참가신청확인서"버튼을 통해 참가신청확인서를 출력할 수 있음

## <span id="page-4-0"></span>대회참가신청 – 지도자 등록

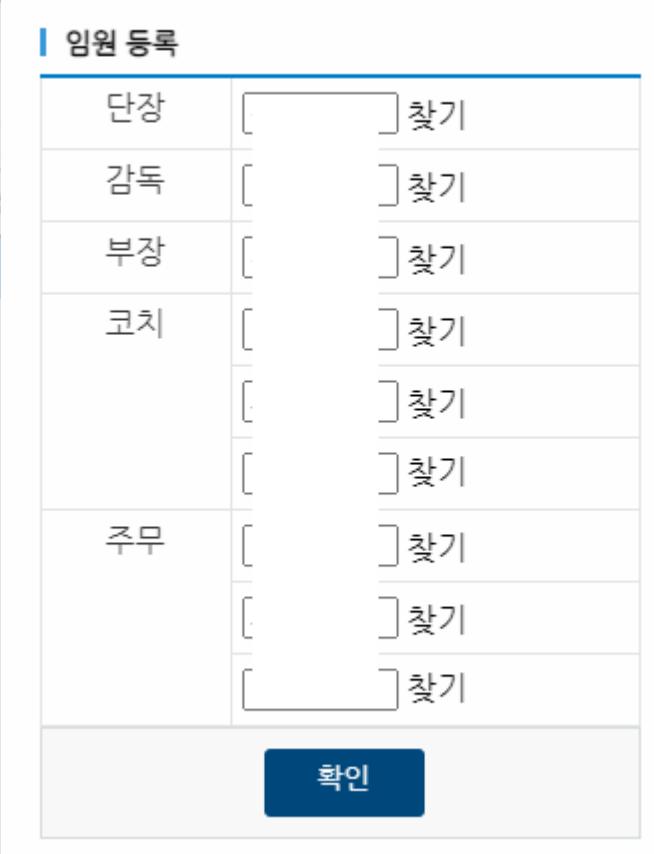

- 신청내역저장 버튼을 클릭하면 임원 및 지도자를 등록할 수 있음
- "찾기"버튼을 통해 현재 지도자, 임원으로 등록된 인원을 찾을 수 있음